## Printing Quick Guide

*NOTE: This guide is a refresher for students who are already familiar with large-format printing. Please see the full guide for more informaiton.*

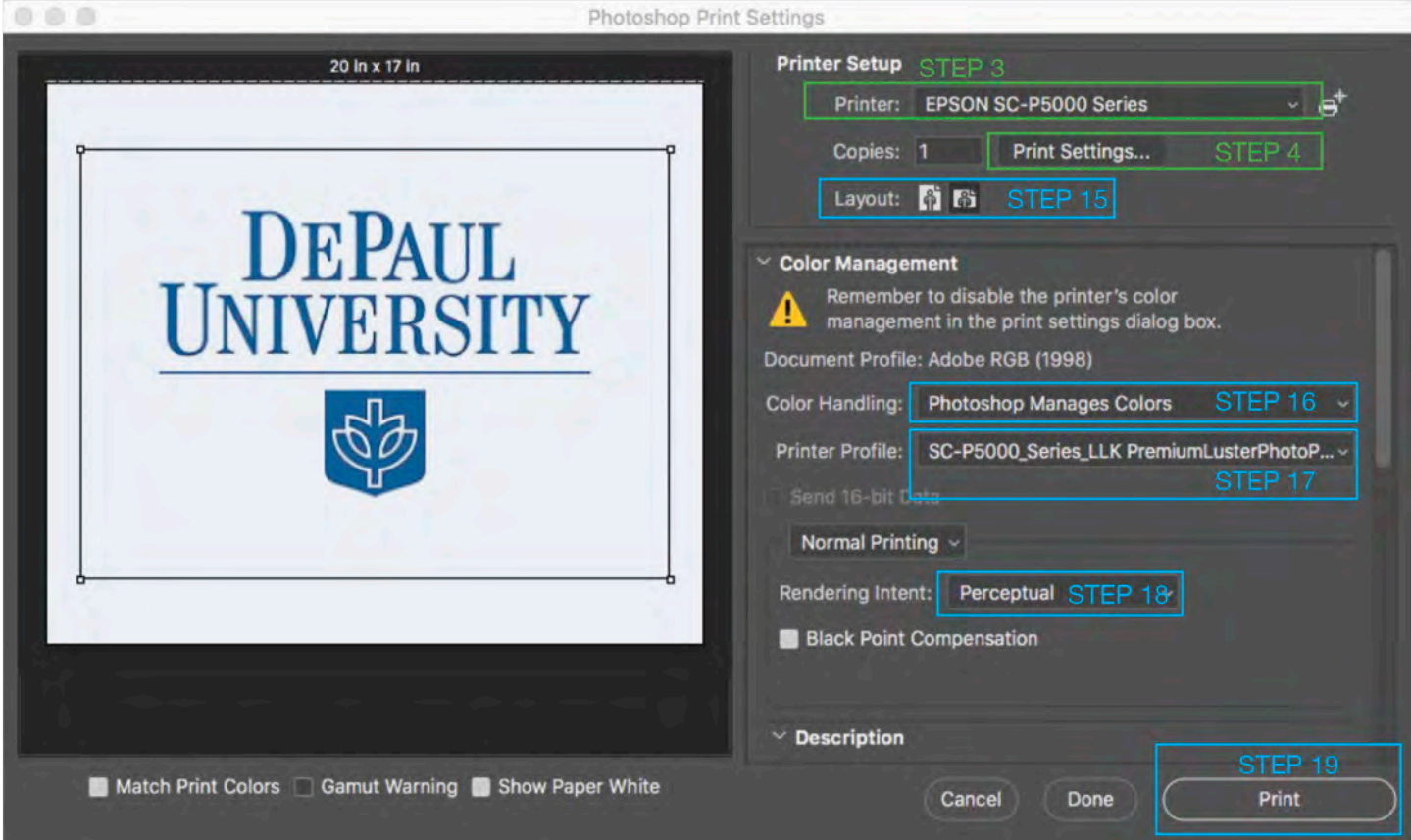

- 1. In Adobe Photoshop, go to the menu bar and scroll to: **Image** > I**mage Size**  Take note of your image size (WxH) and resolution; resize if needed.
- Scroll to: **File** > **Print**  2. This will open a new menu.
- Select the printer: 3. **Epson SC-P5000 series**
- Click on **Print Settings**  4. The "Print" dialog box will open automatically. *GO TO PAGE 2.*
- 15. Layout: Rotate the orientation of the image as needed by clicking on the layout icons.
- 16. Color Handling: **Photoshop Manages Color**
- 17. Printer Profile: **SC-P5000\_Sries\_LLK\_ PremiumLusterPhotoPaper260** (If using the general Art School roll paper)
- 18. Render Intent: Perceptual (or a setting specific to your image)

Check **Black Point Compensation** (or a setting specific to your image)

19. Print!

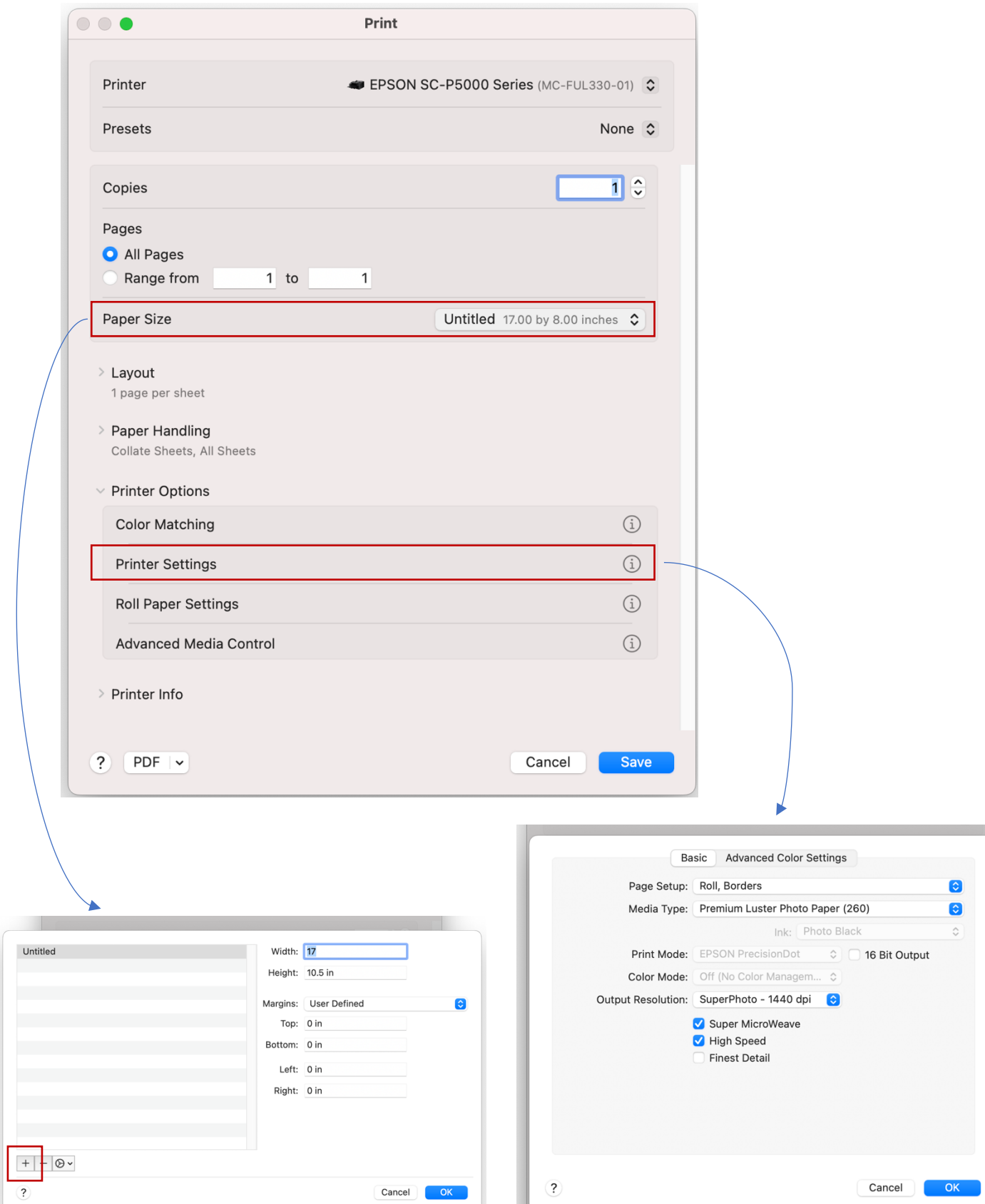

**Paper Size** > Manage Custom Sizes **Printer Options** > Printer Settings

Hit the **+** button to make a new size Choose: Roll, borders **17 in** width (to match the roll paper size) Choose: Premium Luster Photo Paper (260) **x in** height (to match your other dimension) **0 in** margin for Top/Bottom/Left/Right **Then Save and go back to page 1, step #15**